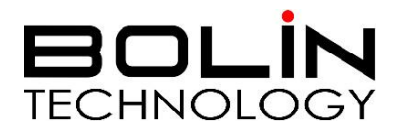

# EX1000 SDI+IP SERIES IR LASER PTZ CAMERA

## USER MANUAL Part One: Camera User Manual

VERSION: EXSN-B-M-07062017

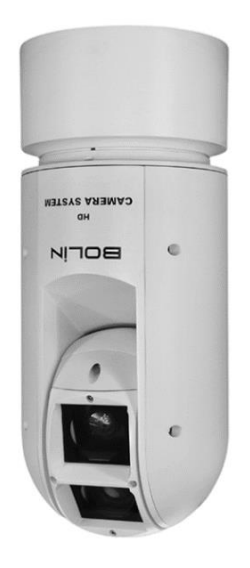

© 2017 Bolin Technology

## Contents

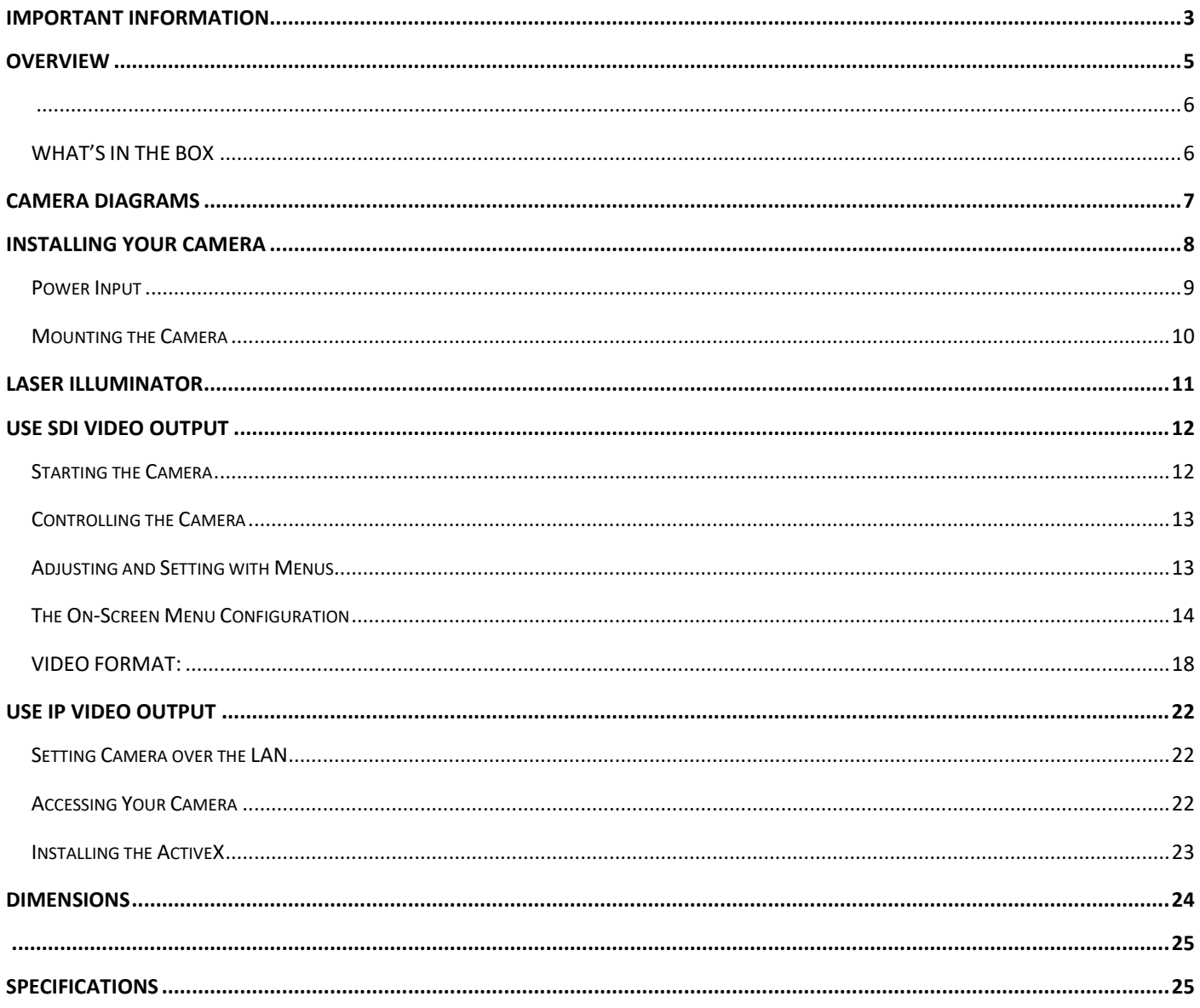

## **Operating Instructions**

Thank you for purchasing our product. If there are any questions, please contact the authorized dealer.

Before operating the unit, please read this manual thoroughly and retain it for future reference.

#### **Copyright**

Copyright 2015-2016 Bolin Technology all rights reserved. No part of this manual may be copied, reproduced, translated, or distributed in any form or by any means without prior consent in writing from our company.

### *Trademark Acknowledgement*

**EQUIN**<br>TECHNOLOGY and other Bolin's trademarks and logos are the property of Bolin Technology Other trademarks, company names and product names contained in this manual are the property of their respective owners.

## <span id="page-2-0"></span>**IMPORTANT INFORMATION**

#### **Legal Notice**

#### Attention:

To ensure account security, please change the password after your first login. You are recommended to set a strong password (no less than eight characters). Password login does not apply to some models that do not need password login.

The contents of this document are subject to change without prior notice. Updates will be added to the new version of this manual. We will readily improve or update the products or procedures described in the manual.

Best effort has been made to verify the integrity and correctness of the contents in this document, but no statement, information, or recommendation in this manual shall constitute formal guarantee of any kind, expressed or implied. We shall not be held responsible for any technical or typographical errors in thismanual.

The product appearance shown in this manual is for reference only and may be different from the actual appearance of your device.

This manual is a guide for multiple product models and so it is not intended for any specific product.

In this manual, the illustrations of displayed interface, parameters displayed, drawings and value ranges may vary with models. Please see the actual product for details.

Due to uncertainties such as physical environment, discrepancy may exist between the actual values and reference values provided in this manual.

Use of this document and the subsequent results shall be entirely on the user's own responsibility.

#### **Symbols**

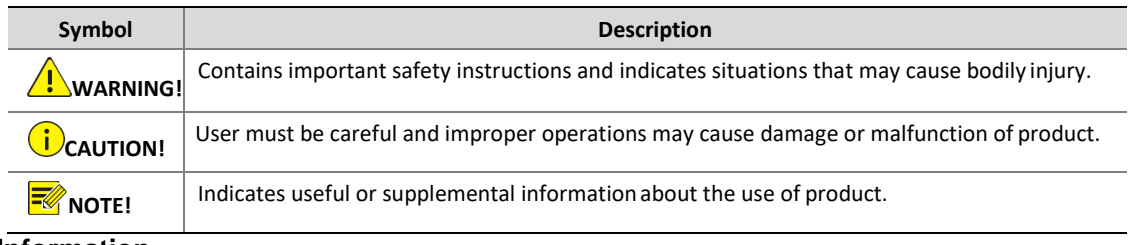

#### **Safety Information**

## WARNING!

Installation and removal of the unit and its accessories must be carried out by qualified personnel. You must read all of the Safety Instructions supplied with your equipment before installation and operation.

#### **Warnings:**

- If the product does not work properly, please contact your dealer. Never attempt to disassemble the camera yourself. (We will not assume any responsibility for problems caused by unauthorized repair or maintenance.)
- This installation should be made by a qualified service person and should conform to all the local codes.
- When shipping, the camera should be packed in its original packaging.
- Make sure the power supply voltage is correct before using the camera.
- Do not drop the camera or subject it to physical shock.
- Do not touch sensor modules with fingers. If cleaning is necessary, use a clean cloth with a bit of ethanol and wipe it gently. If the camera will not be used for an extended period of time, put on the lens cap to protect the sensor from dirt.
- Do not aim the camera lens at the strong light such as sun or incandescent lamp. The strong light can cause fatal damage to the camera.
- The sensor may be burned out by a laser beam, so when any laser equipment is being used, make sure that the surface of the sensor not be exposed to the laser beam.
- Mount laser dome camera at a height of six meters (19.7 ft) from the ground. To avoid bodily injury from the laser radiation, please make sure that no one is within the range of three meters (9ft) from the camera when the laser is working.
- Never look at operating laser while the power is on.
- **Caution**: Use of controls or adjustments to the performance or procedures other than those specified herein may result in hazardous laser emissions.

#### **Maintenance Precautions:**

- If there is dust on the front glass surface, remove the dust gently using an oil-free brush or a rubber dust blowing ball.
- If there is grease or a dust stain on the front glass surface, clean the glass surface gently from the center outward using anti-static gloves or an oil-free cloth. If the grease or the stain still cannot be removed, use anti-static gloves or an oil-free cloth dipped with detergent and clean the glass surface gently until it is removed.
- Do not use organic solvents, such as benzene or ethanol when cleaning the front glass surface.

#### **Regulatory Compliance**

#### **FCC Part 15**

This equipment has been tested and found to comply with the limits for digital device, pursuant to part 15 of the FCC Rules. These limits are designed to provide reasonable protection against harmful interference when the equipment is operated in a commercial environment. This equipment generates, uses, and can radiate radio frequency energy and, if not installed and used in accordance with the instruction manual, may cause harmful interference to radio communications. Operation of this equipment in a residential area is likely to cause harmful interference in which case the user will be required to correct the interference at his own expense.

This product complies with Part 15 of the FCC Rules. Operation is subject to the following two conditions: This device may not cause harmful interference.

This device must accept any interference received, including interference that may cause undesired operation.

### **LVD/EMC Directive**

This product complies with the European Low Voltage Directive 2006/95/EC and EMC Directive 2004/108/EC.

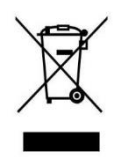

#### **WEEE Directive–2002/96/EC**

The product this manual refers to is covered by the Waste Electrical  $\&$  Electronic Equipment (WEEE) Directive and must be disposed of in a responsible manner.

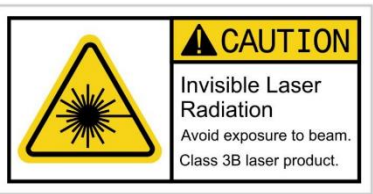

## <span id="page-4-0"></span>**Overview**

#### **Model Numbers**

This user guide is suitable for the following models:

- If the model numbers that have following letter included in the end, means some extra features included:
	- 1. B Class Use for broadcasting, SDI video format 1080P and 1080I supported, frame rate up to 60/59.94.
		- 2. S Class Use for video surveillance or other applications, SDI video format 1080P and 720P supported, frame rate up to 60.
	- EX1030SHD-B-L5SA1 (SDI+IP, Nitrogen)
	- EX1030SHD-B-L5SNAP1 (SDI+IP, Nitrogen, POE)
	- EX1030SHD-S-L5SA1 (SDI+ IP, Nitrogen)
	- EX1030SHD-S-L5SNAP1 (SDI+IP, Nitrogen, POE)

#### **Features**

- Supports Various Resolutions: 1080P, 720P
- Zoom: 20X,30X
- Supports ONVIF Compliant
- Video Compression: H.264/MJPEG
- RS485 Pelco P/D protocol
- 3D Positioning
- 120dB true WDR
- Video Output: SDI+IP, True Dual-Output SDI+IP Simultaneously
- Adaptive IR laser illumination distance up to 500 Meters
- Outdoor Environmental Rating: IP67, Corrosion Resistant Treatment, Nitrogen Filled Housing
- Input Power: Provides AC24V and POE (Bolin PoE 80W Injector needed, optional)
- Various Image Functionalities: WDR, BLC, Defog, Day/Night
- Supports  $\pm 120^\circ$  tilt /  $\pm 360^\circ$  pan range, adaptive speed up to 90 $\degree$ /s
- Supports Preset Time Task Activation: 8 Periods
- Supports 255 Presets speed adaptive up to 80°/s, 8 Cruises
- Supports Zoom Lens Position and Direction Indicator on OSD
- Working temperature: -40°C to 60°C
- Nitrogen Filled Housing
- Resistance to wind: 60m/s
- Vandal Resistant: IK10

### <span id="page-5-1"></span><span id="page-5-0"></span>**WHAT'S IN THE BOX**

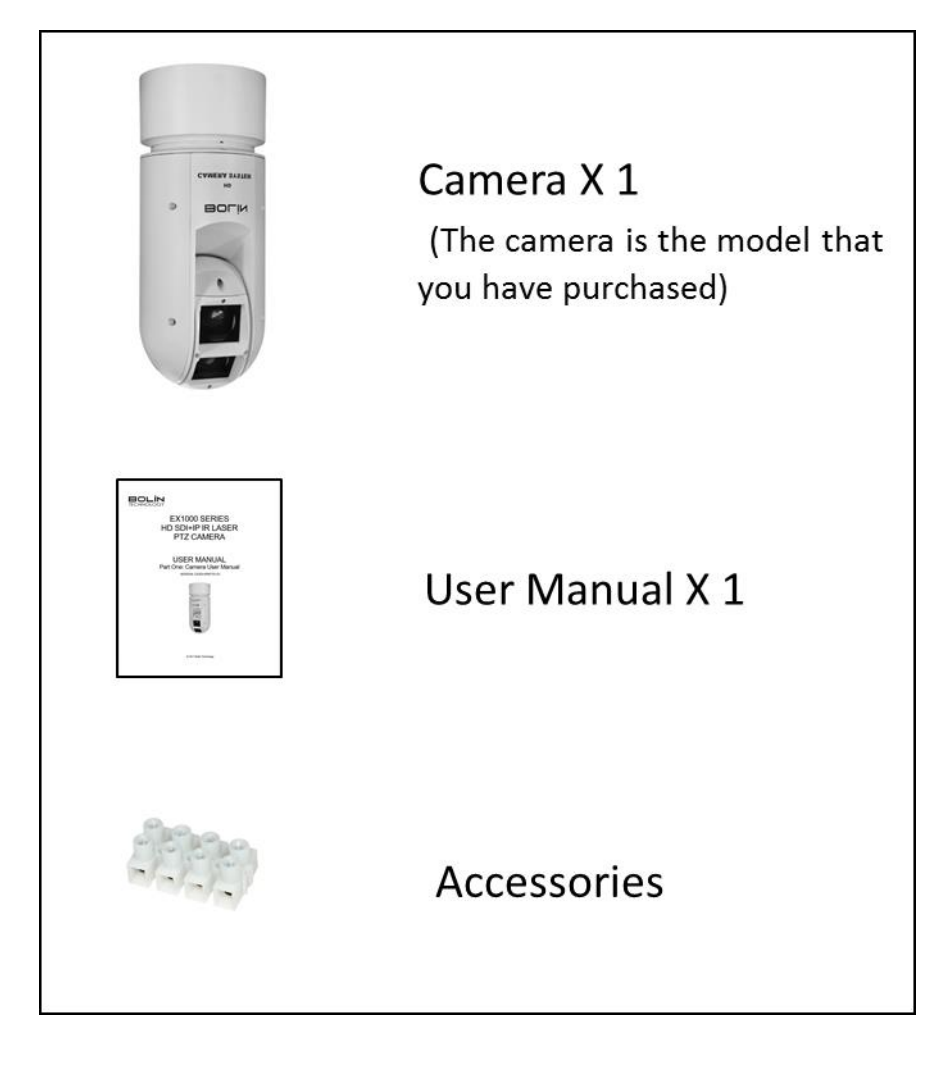

#### **Accessories- Optional**

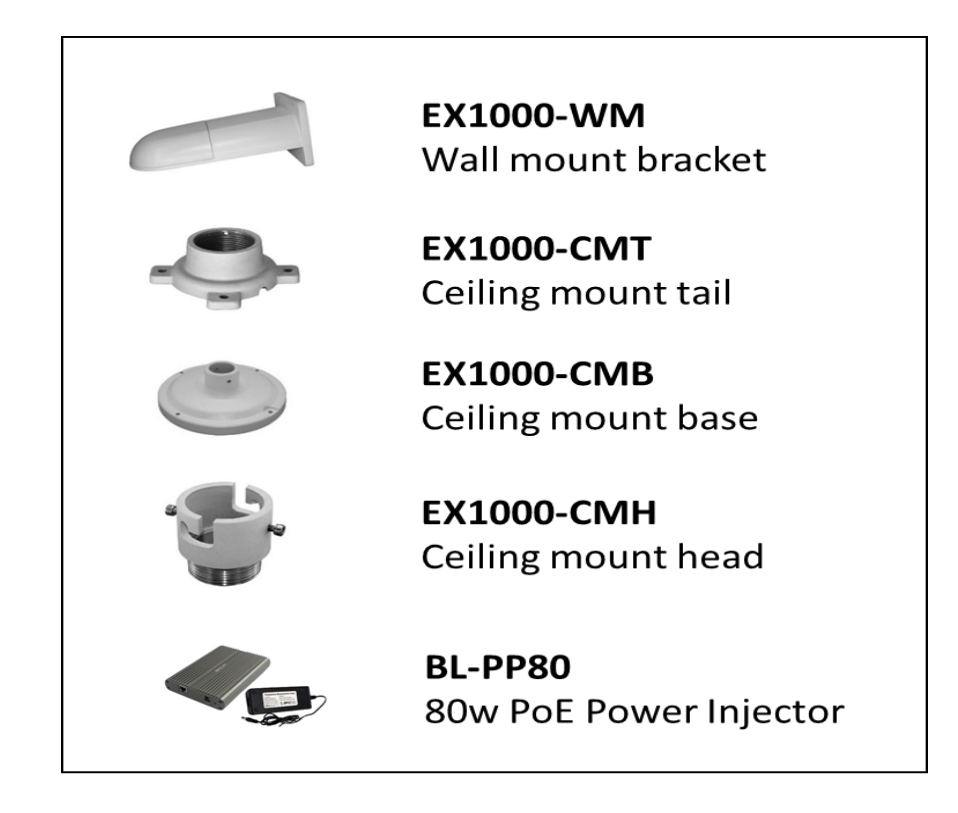

## <span id="page-6-0"></span>**Camera Diagrams**

#### **Camera**

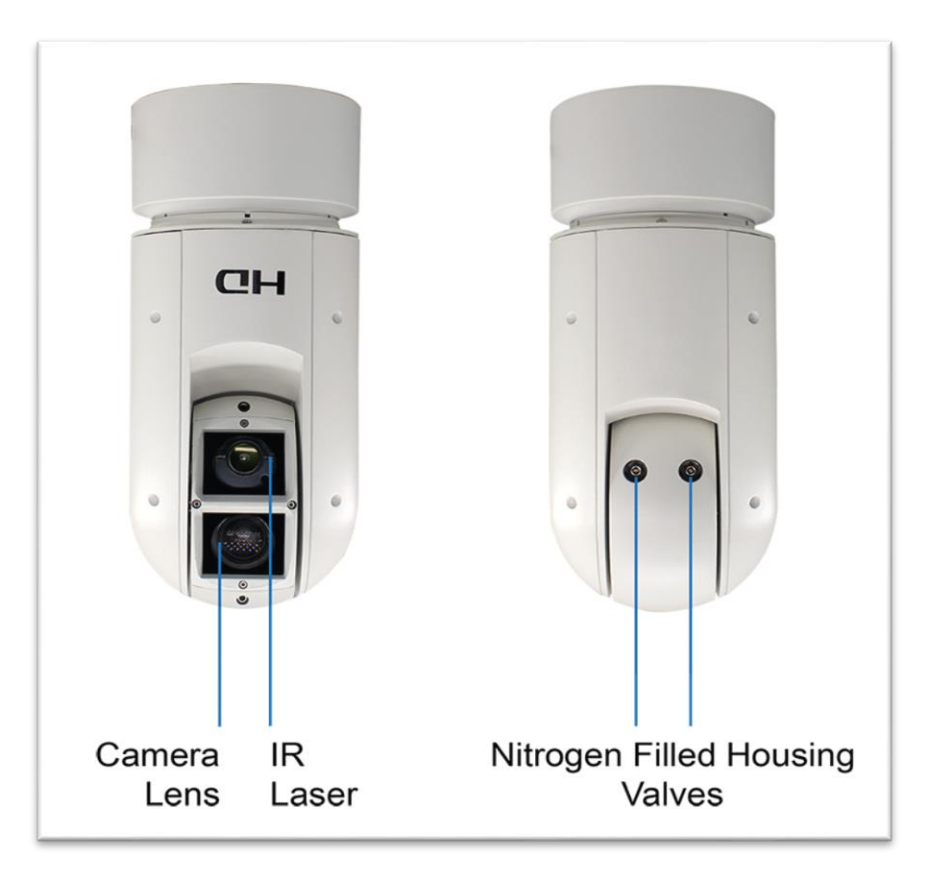

**Tail-Cable**

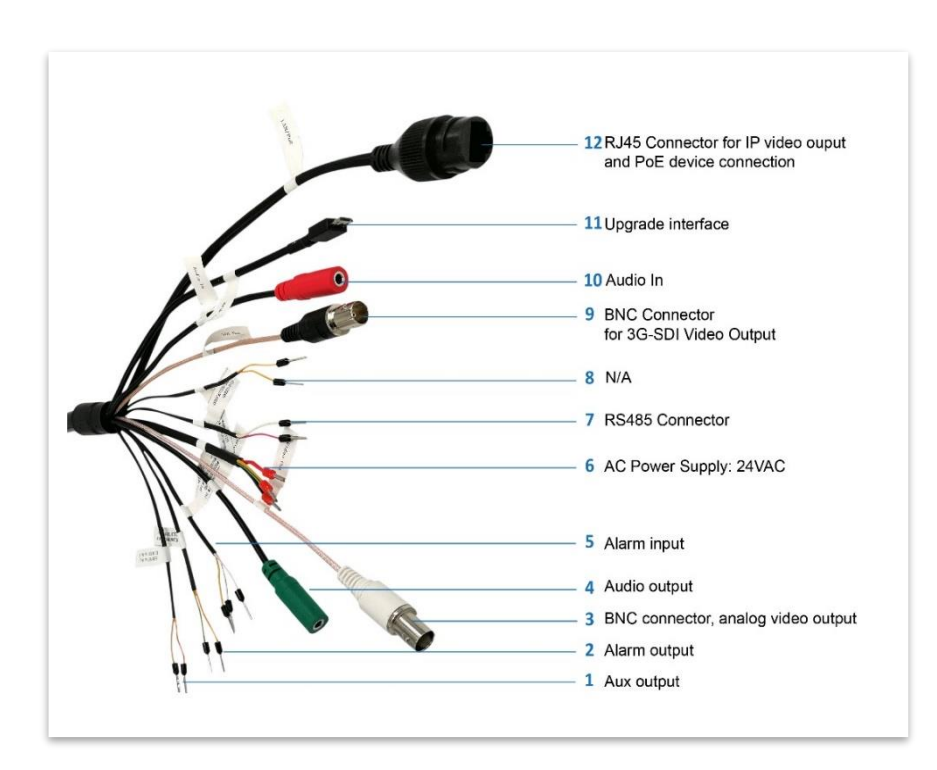

All cables are tagged to indicate their functions separately. The cables available may vary with the product model.

#### **Cable Connection**

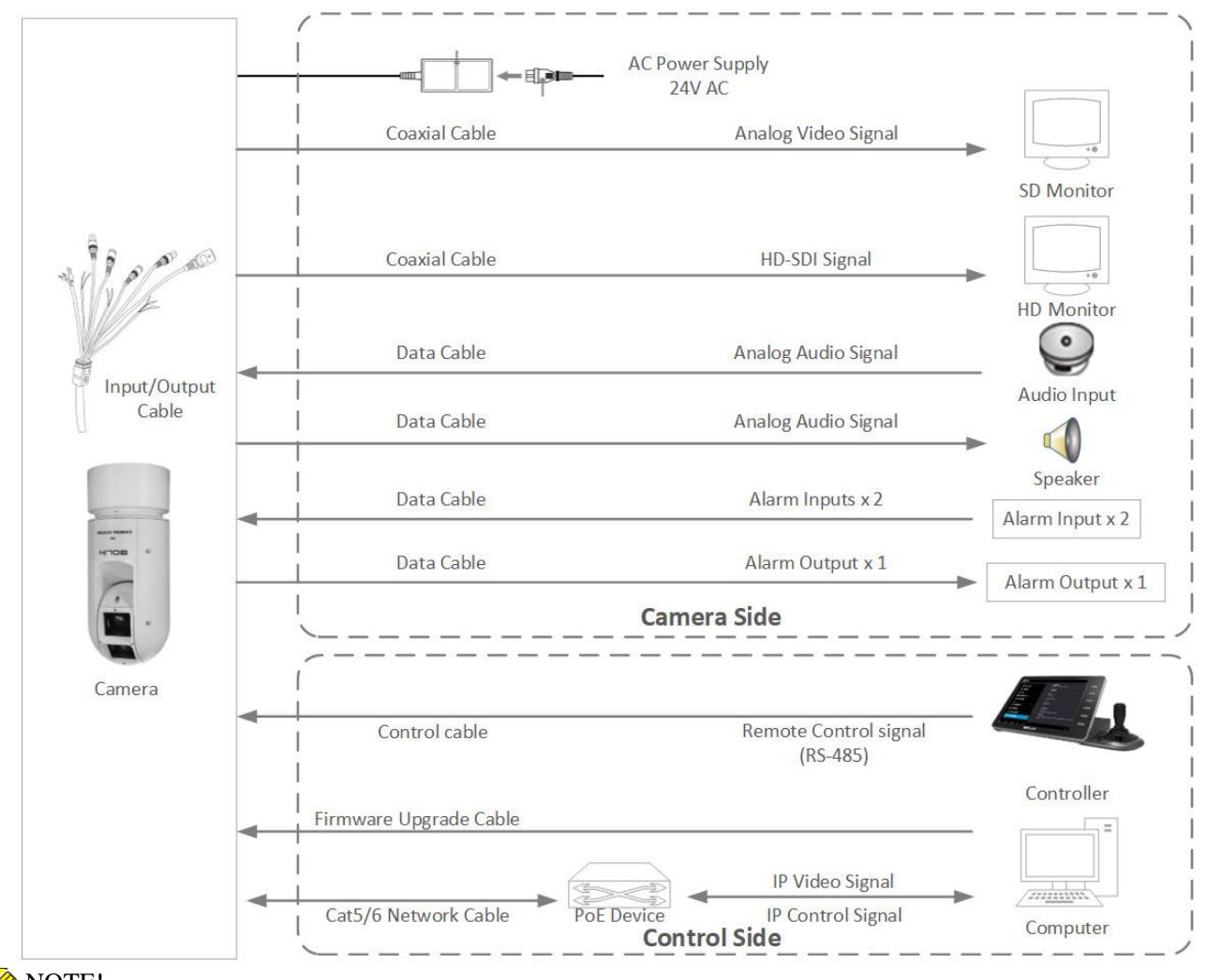

NOTE!

Use water proof / IP67 rated junction box/ connection box to protect the RJ45 and other connections. A water proof RJ45 connector is available on some models.

## <span id="page-7-0"></span>**Installing Your Camera**

The following diagrams are for your reference only. See the actual product to mount your camera.

#### **Check Camera Components and Installation Conditions**

Before mounting your camera, check the device model number and included contents against the packing list to ensure components are complete.

Camera Structure

- 1. Tail-Cable
- 2. Camera Body

#### **Important**

- Verify the bearing capacity of the mounted position
- Verify that the mounted position meets the bearing requirements. Otherwise, you are advised to reinforce the mounted position for the device weight. For more information, see the product datasheet.
- Verify lightning protection and grounding requirements
- Select proper lightning protection devices for the power supply, video signal interfaces, and RS485 interfaces.
- Ground the terminal properly.

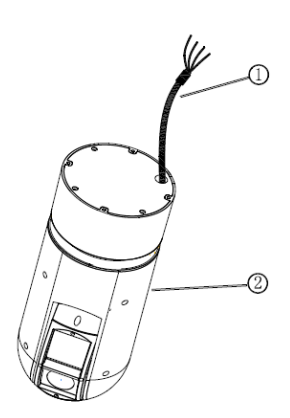

#### **Cable Requirements**

#### **Network cable**

10/100 Mbps Ethernet CAT 5/5E UTP cables are applicable to the ANSI/EIA/TIA-568A/B and ISO/D. Eight wires in the network cable need to be inserted in parallel into the top of the cable connector. The cable connector needs to be crimped in position. When the cable connector is in position, ensure that the metal pieces of the cable connector are parallel to each other and the clamp of the cable connector is intact.

#### **SDI Signal Cable**

In order to ensure the quality of the installation of the project, the HD-SDI and 3G-SDI signals have a high data transmission rate of digital signals, it is necessary to correctly select the appropriate cable model. In the process of installing a cable, it should be carefully and carefully, to avoid incorrect to fold, twist, bend the cable or to apply various kinds of stress to the cable, so that the signal can be transmitted along the cable smoothly. Different cable types have different physical characteristics, and the transmission length of the digital signal is not the same.

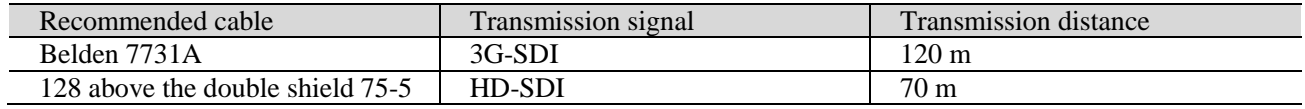

### <span id="page-8-0"></span>**Power Input**

#### **Bolin PTZ camera provides 24VAC power input**

#### **Power Cable**

Data listed i[n the below table](#page-8-1) is applicable to copper cables that use 24 VAC/24 VDC power supply. The item Core Diameter indicates the conductor diameter.

#### <span id="page-8-1"></span>**Power Loss on the Cable for Different Lengths and Different Core Diameters**

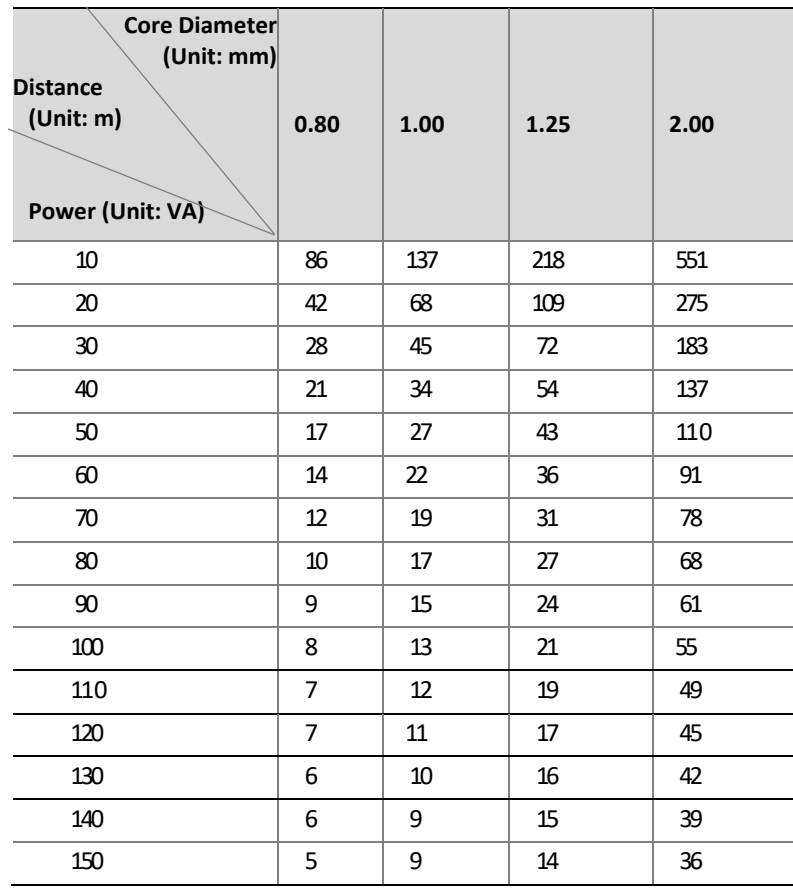

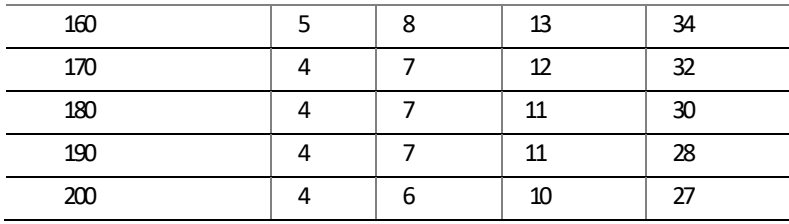

#### **NOTE:**

 *Important: Power supply requirement is 24VAC 2.5 Amp to ensure proper functionality of PT motor and LED illumination. Using power supply lower than 24VAC 2.5Amp will cause camera crashing or insatiability.*

#### **Power Connector: Phoenix Connector Description**

- 1. The anode and the cathode are not distinguished for phoenix connectors of red and black cables.
- 2. GND: yellow-green color. Note: GND is used to ground the camera. Ensure that GND is connected to a reliable grounding point.

## *PoE Power Injector*

Other than 24VAC power input, Bolin PTZ camera provides PoE power as an optional power input.

For PoE power, you must use Bolin 80W Power PoE Injector: model BL-PP80. It provides high PoE power up to the PTZ camera. Connect this PoE injector to a network switch and then run Ethernet cable for data transmission and power up the PoE PTZ camera (Specific model: EX1000 & SD500 Series) for distance up to 100 meters.

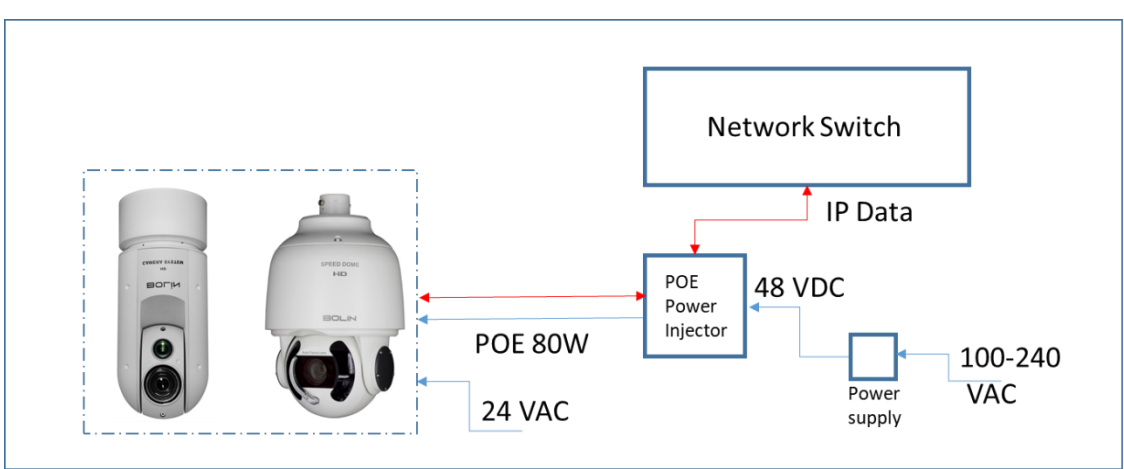

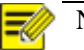

#### NOTE!

- Disconnect the power from the camera before mounting.
- Accessories such as the wall mount bracket and the pendant mount bracket may be necessary during mounting. For their model, refer to the accessory list recommended by your dealer.
- The wall bearing capacity and the bracket length must meet all onsite mounting requirements. You will need to select a mount type based the actual environment.

## <span id="page-9-0"></span>**Mounting the Camera**

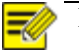

- NOTE!
- When mounting the camera, please install the bracket adapter to the bracket first and then mount the camera to the bracket.
- Tighten all the screws to hold the camera securely.
- For waterproofing, apply sealant between the dome and the bracket, wall veneer slits, and leading-out holes of the wall.

#### **Wall Mount**

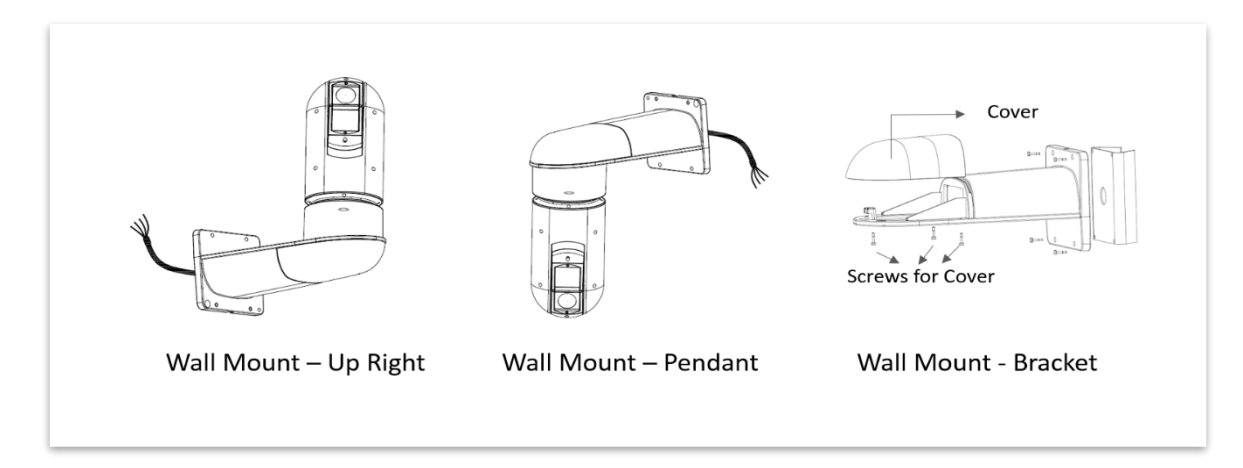

- 1. Open the bracket cover, mount it onto the wall or pole (use pole adaptor).
- 2. Put on 3 screws onto the bottom of the camera, leave enough space to fit in the screw holes on the bracket, not to screw tight.
- 3. Hold up the camera close under the bracket, insert the tail-cable of the camera into the chest of the bracket.
- 4. Insert the 3 screws into the screw holes and turn the camera counter-clock wise so that the camera can be held by the camera. Screw up the 3 screws but not too tight.
- 5. Put on the  $4<sup>th</sup>$  screw and screw in tightly. Screw in the rest of the screws tightly.
- 6. Finish the cable connection. Put all cable and connectors inside of the bracket.
- 7. Put the cover back to the bracket and screw in securely.

## <span id="page-10-0"></span>**Laser Illuminator**

#### **Adaptive IR Laser Illuminator**

The EX1000 PTZ series camera uses adaptive IR laser illuminator to provide up to 500 meters of long range Illumination. IR laser uses diffused illumination that provide the long distance visibility.

#### **Precaution & Specs:**

- 1. This product uses Class 3B laser light product.
- 2. Supports Manual / Auto IR laser control
- 3. Uses synchronous zoom with continuously adjustable illumination angle of 68  $\degree \sim 2 \degree$ .
- 4. Supports intelligent light-adjustment which automatically adjust the power of infrared laser light and avoids reflective object and close range image overexposure.
- 5. Mount a laser dome camera at a height of six (6) meters (19.7 ft) from the ground. To avoid bodily injury from the laser radiation, please make sure that no one is within the range of three (3) meters (9 ft) from the camera when the laser is working.
- 6. When the IR laser is operating, do not look directly into the laser beam or obstruct the pathway of the beam.

Everyone who uses a laser should be aware of the risks and take necessary caution when handling, operating and maintaining the product.

This camera can provide SDI video output, IP video output separately and SDI + IP video outputs simultaneously.

The following sections are the instructions of how to use SDI video output and how to use IP video output.

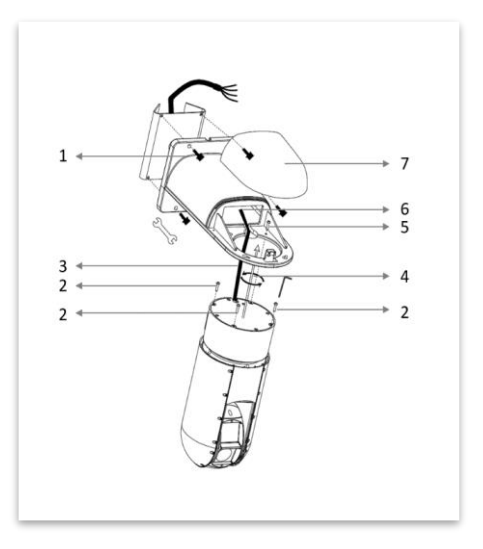

## <span id="page-11-0"></span>**Use SDI video output**

## <span id="page-11-1"></span>**Starting the Camera**

After you have mounted the camera properly, connect the camera to power.

Each time the camera is powered on, it will perform a self-test to check the Pan/Tilt/Zoom (PTZ function). After self-test, you can operate the camera.

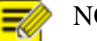

NOTE!

- The self-test process starts after the camera is powered up. Please wait patiently.
- When the operating temperature is lower than zero degrees Celsius, the camera will be automatically pre-heat (the pre-heat process takes 30 minutes at most). The self-test starts only after the temperature rises above zero degrees Celsius.

### *Connect Camera to Monitor/SDI Device*

To view your camera, you need to use the coaxial cable to connect your camera to monitor or SDI device. \* The monitor/device must support the signal of HD-SDI or 3G-SDI.

#### **Connect Camera with Controller**

To control and configure your camera, you need to connect with control system (or control keyboard) by RS-485. **1. Connection**

Connect the Camera's RS-485D+/RX+ and RS-485D-/RX- to RS-485D+/TX+ and RS-485D-/TX- on the control system/keyboard.

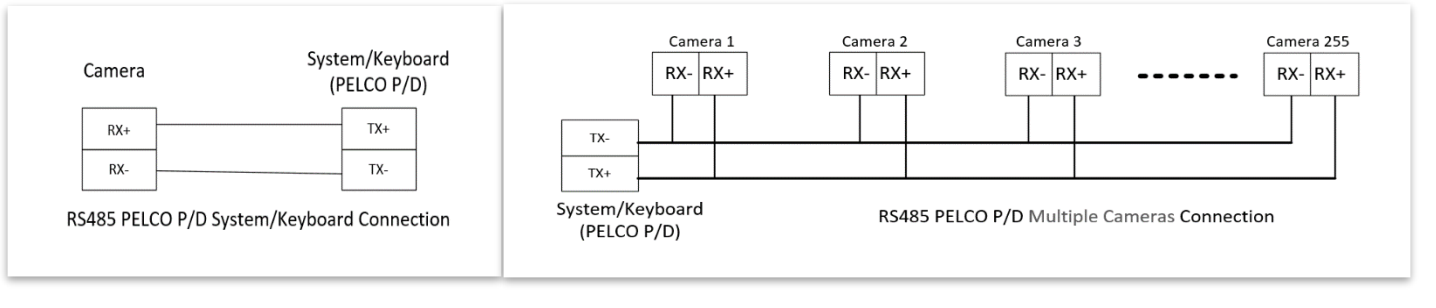

The identity of the control system or equipment may be different; the corresponding relationship is as follows:

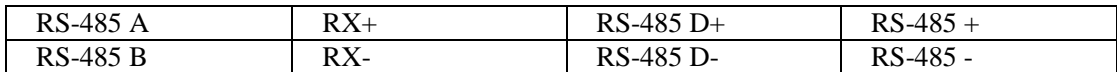

#### **2. Setup Camera ID, Baud Rate and Control Protocol**

In order for you to control a camera, the camera ID, baud rate and control protocol have to be set up in advance. Baud rate and protocol setting on the camera have to be the same as baud rate and protocol setting on the system/keyboard. Connect the camera to a monitor. There is an initial setting page displaying on the screen for 5 seconds when the camera is powered on. On the page, it shows the factory default setting of the camera ID, baud rate and other information. Set the camera or the system to match the camera ID, baud rate and protocol setting with each other. \* If you are using PELCO P/D protocol, the camera can be self-adapted, don't need to set up.

NOTE!

- *Factory Default Setting: Protocol-D, Baud rate: 2400, Camera ID: 001*
- Regarding the camera ID and Baud Rate setting, for the first communication setting, you must set the control system (or keyboard) setting to the camera's.
- After communicating successfully in between the camera and the control, you can modify the ID and baud rate of the camera using the keyboard.
- How to set up the address and baud rate of the camera, please see the Page15.

## <span id="page-12-0"></span>**Controlling the Camera**

The operation of the control systems or devices of different makers may be different. To operate the camera, please refer to the manual of the control system or the device.

## <span id="page-12-1"></span>**Adjusting and Setting with Menus**

#### **About On-Screen Menus**

You can change various settings, such as shooting conditions and system setup of the camera, while observing menus displayed on a connected computer screen.

This section explains how to read the on-screen menus before starting menu operations.

The menu parameters may vary according to the different product model numbers.

For a complete configurations menu, see "Menu Configuration".

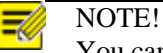

You cannot perform pan/tilt operations while the menu is displayed.

#### **How to adjusting and setting by joystick of keyboard**

- 1. Push the joystick of the keyboard to the up or down: To select the menu that you want.
- 2. Push the joystick of the keyboard to the right: To enter the menu that you want.
- 3. Push the joystick of the keyboard to the right: To confirm the value that you want to set to.

Run preset 95th using keyboard to call/display the On-Screen Menu, the main menu will display on the screen.

Run preset 95th using control system to call/display the On-Screen Menu, the main menu will display on the screen.

How to run presets of cameras, please refer to the manual of the keyboard/control system that you are using.

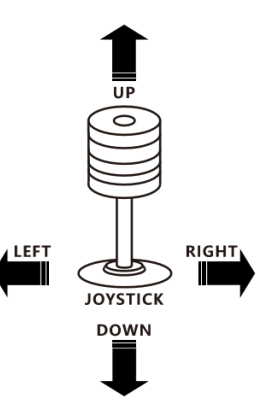

## <span id="page-13-0"></span>**The On-Screen Menu Configuration**

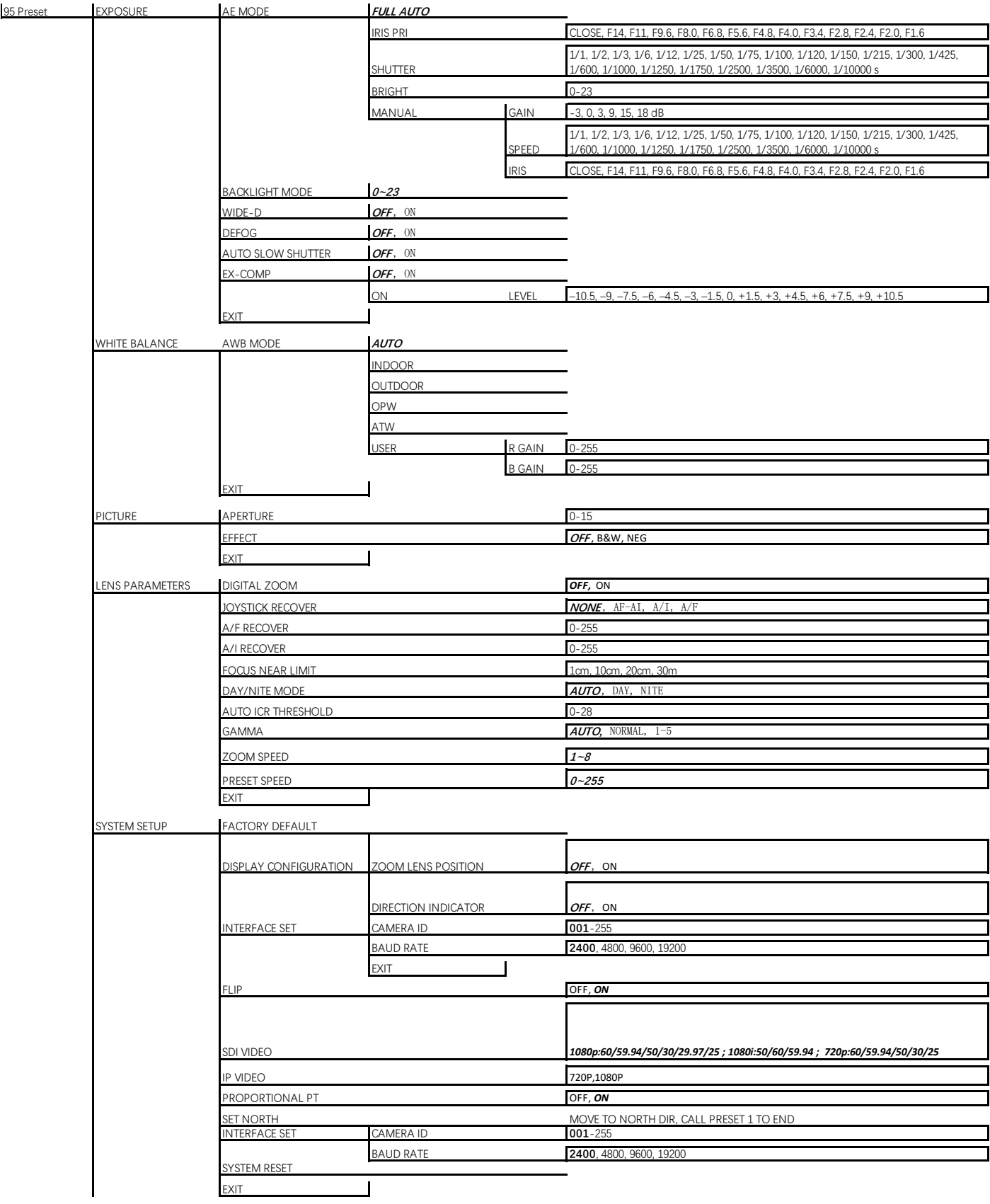

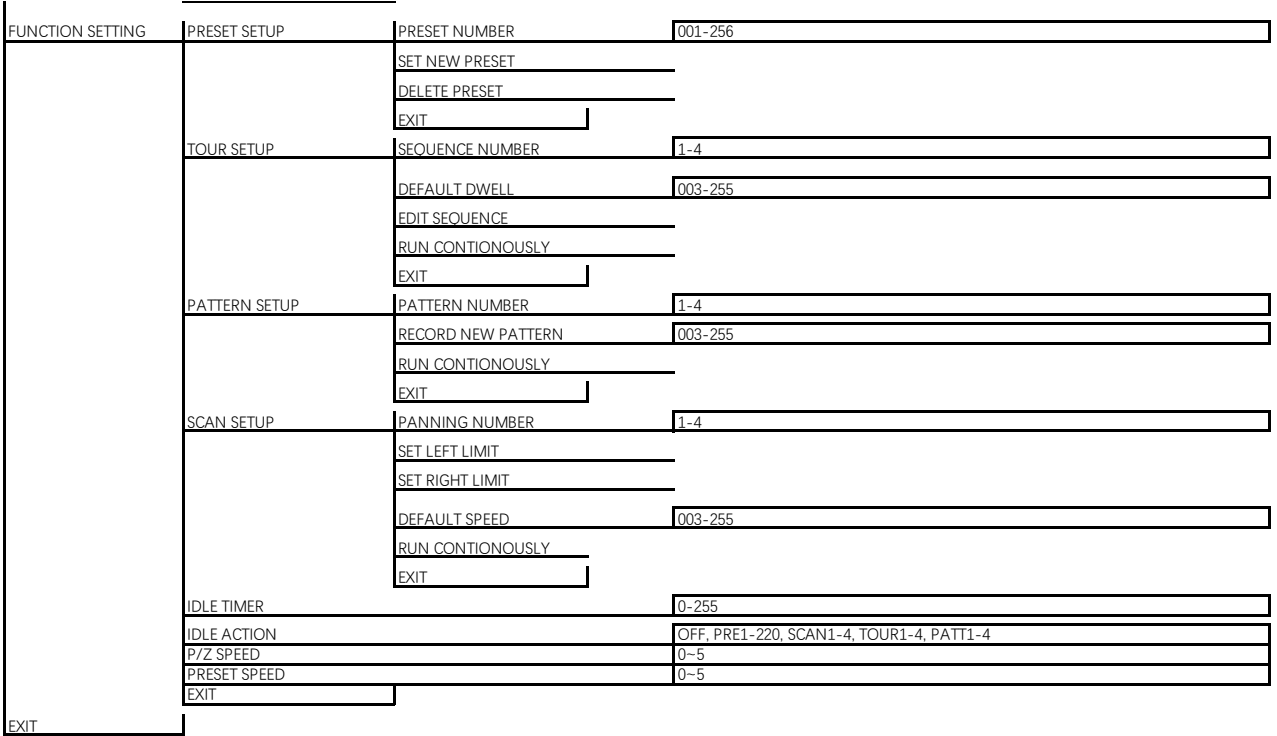

Run preset 95th using keyboard to call/display the On-Screen Menu, the main menu will display on the screen.

## *EXPOSURE Menu*

The EXPOSURE menu is used to set the items related to exposure. **AE MODE** (Exposure Mode)

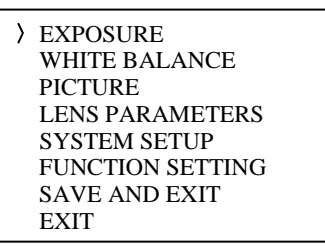

**FULL AUTO:** The exposure is adjusted automatically using the sensitivity, electronic shutter speed, and iris. **BRIGHT:** Adjust the brightness level (LEVEL) manually.

**SHUTTER:** Shutter mode. The exposure is adjusted automatically using the sensitivity and iris. Adjust the electronic shutter speed (SPEED) manually.

**IRIS PRI**: Iris Priority mode. The exposure is adjusted automatically using the sensitivity and electronic shutter speed. Adjust the iris (IRIS) manually.

**MANUAL**: Adjust the sensitivity (GAIN), electronic shutter speed (SPEED) and iris (IRIS) manually.

When you select one from various exposure modes, some of the following setting items that are required for the selected mode appear.

GAIN: Select the gain from the following: -3, 0, 3, 9, 15, 18 dB SPEED: Select the electronic shutter speed from the following: 1/1, 1/2, 1/3, 1/6, 1/12, 1/25, 1/50, 1/75, 1/100, 1/120, 1/150, 1/215, 1/300, 1/425, 1/600, 1/1000, 1/1250, 1/1750, 1/2500, 1/3500, 1/6000, 1/10000 sec. **IRIS**: Select the iris the following: CLOSE, F14, F11, F9.6, F8.0, F6.8, F5.6, F4.8, F4.0, F3.4, F2.8, F2.4, F2.0, F1.6 **LEVEL**: Select the brightness level from 0 to 23.

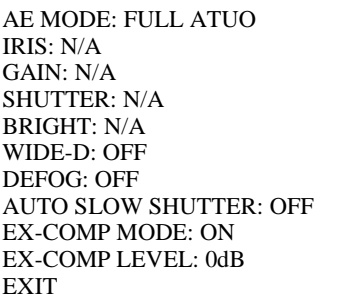

#### **BACKLIGHT MODE:**

When the background of the subject is too bright, or when the subject is too dark due to shooting in the AE mode, back light compensation will make the subject appear clearer. This is set to ON, OFF.

#### **WIDE-D (Wide dynamic range mode):**

Wide Dynamic: ON, OFF. The camera distinguishes light and dark areas within the same scene, adjusts the brightness for dark areas, and also controls the blown out highlights.

You can select the wide dynamic range mode between ON and OFF. **DEFOG:**

Defog: ON, OFF. If the shooting scene has fog, you can open the defog function to improve the penetration of the image. **AUTO SLOW SHUTTER:**

Auto slow shutter: ON, OFF. When AUTO SLOW SHUTTER is set to on, it can auto adjust the electronic shutter speed. **EX-COMP (Exposure Compensation):** 

When MODE is set to one of FULL AUTO, SHUTTER PRI or IRIS PRI, set this item to ON to enable exposure compensation. When you set EX-COMP to ON, LEVEL appear and you can select the exposure compensation level from the following:

 $-10.5, -9, -7.5, -6, -4.5, -3, -1.5, 0, +1.5, +3, +4.5, +6, +7.5, +9, +10.5$ 

If you set the level to 0, exposure compensation will be disabled. Level  $+10.5$  is the brightest and  $-10.5$  is the darkest compensation value.

When EX-COMP is set to OFF, exposure compensation does not function.

EXIT: Push the joystick to the right to exit this level menu.

### *WHITE BALANCE Menu*

The WHITE BALANCE menu is used to select the white balance mode.

**MODE** (white balance mode):

Select the white balance mode from the following: AUTO, IN DOOR, OUT DOOR, OPW (One Push White Balance), ATW (Auto Tracing White Balance), USER.

When you select USER, R. GAIN (red gain) and B. GAIN (blue gain) appear. You can select each item in the range from 0 to 255.

**EXIT** 

Push the joystick to the right to exit this level menu.

### *PICTURE Menu*

The PICTURE menu is used to set the items related to the picture. **APERTURE:** The aperture is used to adjust the picture edge sharpness. The value of the aperture is high, the edge of the picture more clearly, the value is low, more blurred. Select the aperture from the following: 0 - 15. **EFFECT**: (Picture Effect) It consists of the following functions: **Neg. Art**: Negative/Positive Reversal **Black & White**: Monochrome Image Image effect from Off, B&W, NEG.ART

EXIT: Push the joystick to the right to exit this level menu.

## *LENS PARAMETERS Menu*

The LENS PARAMETERS menu is used to set the items related to the lens.

**DIGITAL ZOOM:**

Digital zoom: ON, OFF. When DIGITAL ZOOM is set to on, it can use the digital zoom. **JOYSTICK RECOVER:**

 EXPOSURE 〉WHITE BALANCE PICTURE LENS PARAMETERS SYSTEM SETUP FUNCTION SETTING **EXIT** 

MODE: AUTO USER DEFINED R: 203 USER DEFINED B: 213 **EXIT** 

 EXPOSURE WHITE BALANCE 〉PICTURE LENS PARAMETERS SYSTEM SETUP FUNCTION SETTING **EXIT** 

APERTURE: 8<br>EFFECT : OFF EFFECT : EXIT

**EXPOSURE**  WHITE BALANCE PICTURE 〉LENS PARAMETERS SYSTEM SETUP FUNCTION SETTING EXIT

**NONE**: No effect.

**A/F**: After operating the camera, the mode of focus be changed to auto form manual.

**A/I:** After operate the camera, the mode of IRIS be changed to auto form manual.

**AF-AI**: After operate the camera, the mode of focus be changed to auto form manual, and, the mode of IRIS be changed to auto form manual.

#### **A/F RECOVER TIME:**

When the camera is not in operation, if in the manual focus mode, after the A/F RECOVER TIME, it will automatically transfer to the automatic focus. If the time is 0, then the function is closed.

#### **A/I RECOVER TIME:**

When the camera is not in operation, if in the manual Iris mode, after the A/I RECOVER TIME, it will automatically transfer to the automatic Iris.

If the time is 0, then the function is closed.

#### **FOCUS NEAR LIMIT:**

The near limit from the following: 1cm, 11cm, 30cm, 0.8m, 1.2m, 1.4m, 1.65m, 2.0m, 2.5m, 3.1m, 4.2m, 6.0m, 10m, 20m. **DAY/NITE MODE:**

You can select the mode from AUTO, DAY and NIGHT.

When the camera is set to **AUTO** mode, the camera will automatically turn from Day mode (Color) to Night mode (Black & White) when the lighting condition is low enough, the camera illuminator will be turned on automatically at Night mode.

When the camera is set to **Day** mode, the camera will stay in Day mode (Color) no matter how low the lighting condition is, the camera illuminator will not be turned on at Night. The image may be too dark to be seen in a low light condition.

When the camera is set to **Night** mode, the camera will stay in Night mode (Black & White) no matter how bright the lighting condition is, the camera illuminator will be turned on all the time. The image will be stay in Black  $\&$ White.

#### **AUTO ICR THRESHOLD:**

Set AUTO ICR THRESHOLD value to from 0 to 15 (The sensitivity from low to high).

#### **GAMMA:**

The gamma can be set to Auto, Manual, and value from 0 to 4.

#### **ZOOMING SPEED:**

The gamma can be set to value from 1 to 8.

#### **PRESET SPEED:**

The gamma can be set to value from 1 to 255.

**EXIT:** Push the joystick to the right to exit this level menu.

### *SYSTEM SETUP Menu*

The SYSTEM SETUP menu is used to set the items related to the camera system.

#### **FACTORY DEFAULT:**

The menu is used to restore the factory settings.

#### **DISPLAY CONFIGURATION:**

Entered the menu of DISPLAY CONFIGURATION, it will be shown the below items:

#### **ZOOM LENSPOSITION:**

Select ON to display the zoom lens position on the screen.

#### **DIRECTION INDICATOR:**

Select ON to display the direction indicator on the screen.

 EXPOSURE WHITE BALANCE PICTURE LENS PARAMETERS 〉SYSTEM SETUP FUNCTION SETTING EXIT

FACTORY DEFAULT DISPLAY CONFIGURATION INTERFACE SET FLIP: OFF SDI VIDEO: 1080P30 IP VIDEO : 1080P PROPORTIONAL PT: ON SET NORTH SYSTEM INFO SYSTEM RESET EXIT

DIGITAL ZOOM: OFF JOYSTICK RECOVER: NONE A/F RECOVER TIME: 000 A/I PECOVER TIME: 000 FOCUS NEAR IMIT: 30CM DAY/NITE MODE: NITE AUTO ICR HRESHOLD: 28 GAMMA: NORMAL ZOOMING SPEED: 8 PRESET SPEED: 255 EXIT

#### **INTERFACE SET:**

This menu is used to set the following parameters: **CAMERA ID:**  Select the camera ID from 001 to 255. **BAUD RATE:**  Select the baud rate from the following: 2400, 4800, 9600, 12800bps.

CAMERA ID: 001 BAUD RATE: 2400 **EXIT** 

### **NOTE!**

Once modified and saved the camera ID and baud rate, please modify the corresponding parameters on both the keyboard and IP web interface setting, otherwise the camera and keyboard will be unable to communicate.

#### **FLIP:**

Select ON to flip the image if you need to lift the camera.

## <span id="page-17-0"></span>VIDEO FORMAT:

SDI + IP True Dual Output: You can have parallel SDI and IP video output. Either SDI or IP video format can be set up independently for having dual output simultaneously.

- SDI output: Select the SDI video output format from the following: B Class models: 1080P: 60/59.94/50/30/29.97/25; 1080I:60/59.94/50; 720P: 60/50/30/25. S Class models: 1080P: 60/50/30/25; 720P: 60/50/30/25.
- IP output: Select the IP video output format from the following: 1080P:30/25, 720P:30/25

*Follow the steps to change the video format:*

- 1. Set SDI video resolution in SYSTEM SETUP.
- 2. Select the SDI VIDEO format you want to have from 1080P: 60/59.94/50/30/29.97/25; 1080I:60/59.94/50; 720P: 60/50/30/25.
- 3. Waiting for a moment while video format has completed changed.
- 4. Go to IP camera Web Interface (Refer to PART TWO-Network Cameras User Manual), you can set IP video resolution to following: 1080P30, 1080P25, 720P30, 720P25.

#### **PROPORTIONAL PT:**

Proportional pan automatically reduces or increases the pan and tilt speeds in proportion to the amount of zoom. At telephoto zoom settings, the pan and tilt speeds will be slower for a given amount of joystick deflection than at wide zoom settings. This keeps the image from moving too fast on the monitor when there is a large amount of zoom.

Select ON: The bigger the camera lens is zoomed in, the slower the speed of Pan and Tilt would be. The smaller the camera lens is zoomed out, the faster the speed of Pan and Tilt would be.

Select OFF: No matter how the lens ratio changes, the speed of Pan and Tilt is set to the fastest.

#### **SET NORTH:**

Select ON to open this function.

Turn the camera to the north, and then save it by call preset 1.

#### **SYSTEM INFO:**

**CAMERA ID**: Modify in the menu of "INTERFACE SET". **BAUD RATE**: Modify in the menu of "INTERFACE SET". **SDI VIDEO**: Modify in the menu of "INTERFACE SET". **IP VIDEO**: Modify in the menu of "INTERFACE SET" **VERSION:** The version of the software.

#### **SYSTEM RESET:**

To save the changes have been made and make the changes activated. **EXIT:** Push the joystick to the right to exit this level menu.

### *FUNCTION SETTING Menu*

The FUNCTION SETTING menu is used to set the items related to the camera functionalities.

**Note:** The number of available presets may be limited by the head-ins, controllers, and DVRs that are connected to your

CAMERA ID: 001 BAUD RATE: 2400 SDI VIDEO: 1080P/30 IP VIDEO: 1080P SVS0I0200S010801B09

#### **PRESETS SETUP:**

Preset is to store the PTZ information (such as: Pan and Tilt positions, focal length etc.) under the specific condition, and call the camera PTZ quickly to shoot to the specified location that you want the camera to move to.

The menu is used to manage the presets. Total of 220 presets can be managed.

#### **PRESETS NUMBER:**

The current preset number that you are managing.

#### **SET NEW PRESET:**

To set up the preset of the above preset number.

1. Push the joystick to the right to enter this setting menu, you will see "call preset 1 to end".

2. Adjust the camera to the position that you want the camera to be, and then call the preset 1 using the keyboard to save the position to be the current

preset.

3. Finished.

#### **DELETE PRESET:**

#### Delete the above preset.

1. Push the joystick to the right to delete this preset.

2. Finished.

**EXIT:** Push the joystick to the right to exit this level menu.

The following presets are predefined for specific functions:

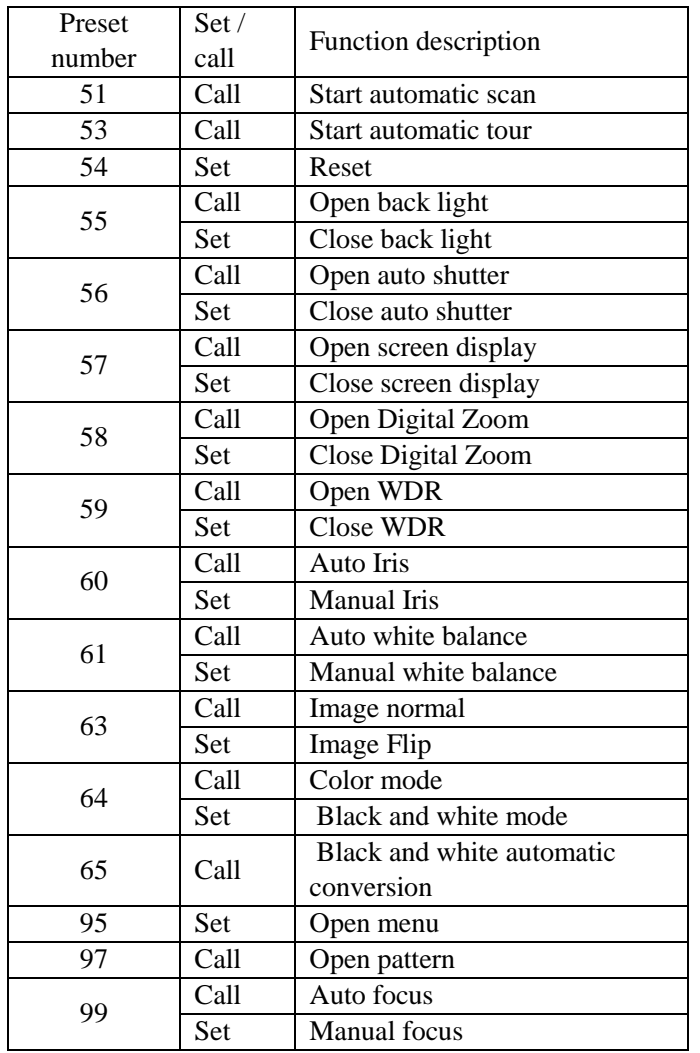

 EXPOSURE WHITE BALANCE PICTURE LENS PARAMETERS SYSTEM SETUP 〉FUNCTION SETTING EXIT

PRESETS SETUP TOUR SETUP PATTERN SETUP SCAN SETUP IDLE TIMER: 003 IDLE ACTION: OFF EXIT

#### **TOUR SETUP:**

The menu is used to manage the tours. Total of 4 tours can be managed.

**SEQUENCE NUMBER:** 

The current tour number that you are managing.

**DEFAULT DWELL:** 

Set the interval time between each of presets in the above tour, the value can be selected from 3 to 255 sec. **EDIT SEQUENCE**:

Set up the above tour.

1. In the order of  $\overline{(1)}$   $\overline{(2)}$   $\overline{(3)}$  ...  $\overline{(6)}$ , add each of preset and default dwell time to the tour.

2. The tour path will be set based on the presets and default dwell have been set in step one.

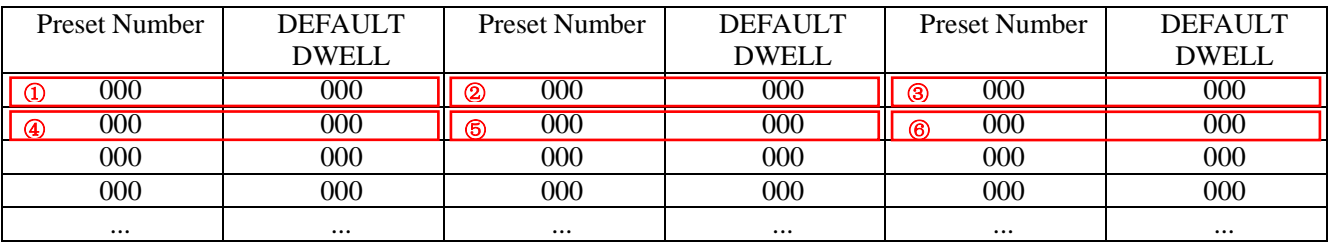

**RUN CONTINOUSELY**: start the tour has been set.

**EXIT**: Push the joystick to the right to exit this level menu.

#### **PATTERN SETUP:**

A pattern is a memorized, repeating series of pan, tilt, zoom, and preset functions that can be recalled with a command from a controller or automatically by a programmed function (alarm, park, event, or power-up).

The menu is used to manage the patterns. Total of 4 patterns can be managed.

**PATTERN NUMBER**:

The current pattern number that you are managing.

**RECORD NEW PATTERN**:

Set up the above pattern.

1. Push the joystick to the right to enter this setting menu.

2. Move the camera to the start position you want, and then call the preset 1 to save.

- 3. Move the camera to each position you want to record the pattern, and then call the preset1 to end.
- 4. Finished.

**RUN CONTINIUSELY**: start the above pattern.

**EXIT**: Push the joystick to the right to exit this level menu.

#### **SCAN SETUP**

The menu is used to manage the scans. Total of 4 scans can be manage.

#### **PANNING NUMBER**:

The current scan number that you are managing.

#### **SET LEFT LIMET**:

Set the left limit of the camera scan.

1. Push the joystick to the right to enter this setting menu.

2. Move the camera to the left limit position that you want, and then call the preset 1 to save.

#### **SET RIGHT LIMET**:

Set the right limit of the camera scan.

1. Push the joystick to the right to enter this setting menu.

2. Move the camera to the right limit position that you want, and then call the preset 1 to save.

#### **DEFAULT SPEED**:

Set the interval time from left to right during Scanning, and select value from 3 to 255 sec.

**RUN CONTINOUSELY**: start the above scan.

**EXIT:** Push the joystick to the right to exit this level menu.

#### **IDLE TIMER:**

If the camera stays in No-operation for certain amount of IDLE Time, the camera would take action automatically. The menu is used to set the IDLE time, and value can be selected from 0 to 255 sec.

#### **IDLE ACTION:**

After the IDLE time, the camera starts the IDLE action automatically.

Even if the idle time's value is set to 0, or during the IDLE time, manual operation will always have the priority to the response.

The menu is used to select the IDLE action.

The IDLE action can be selected from: OFF, PRESET1-220, SCAN1-4, TOUR1-4, PATT1-4.

**EXIT:** Push the joystick to the right to exit this level menu.

## *EXIT*

Push the joystick to the right to exit the menu. All the setting modifications will be saved.

## <span id="page-21-0"></span>**Use IP video output**

## <span id="page-21-1"></span>**Setting Camera over the LAN**

To view and configure your camera via the local area network (LAN), you need to install the VMS (Video Management System) to access the camera.

- 1. Connect your camera and your PC as shown in the figure below to ensure the routing is available.
- 2. Use VMS or IPC-Search-Tool to search available cameras on the network automatically.
- 3. Modify the camera settings if necessary, including its IP address and subnet mask.

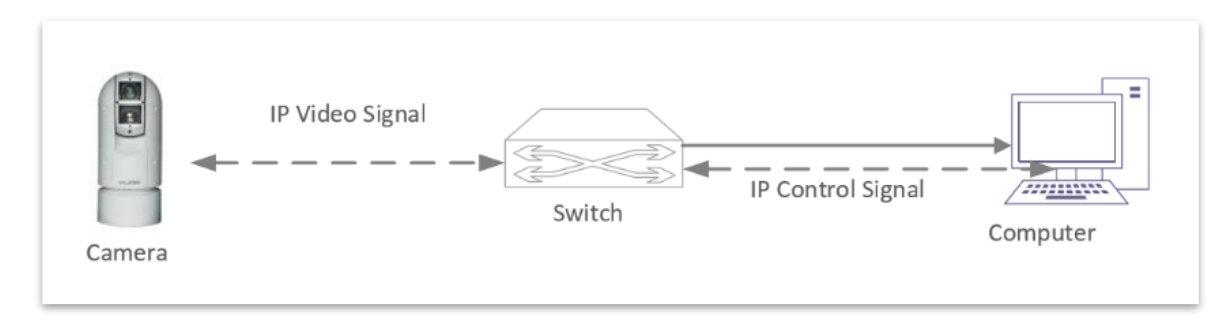

NOTE!

₹

- The default IP address is "192.168.0.13". The default username is "admin", and the default password is "admin" or "123456".
- To access your camera from a different subnet, set the gateway for your camera after you log in.

### <span id="page-21-2"></span>**Accessing Your Camera**

For camera models with IP output, you can manage and control through the web interface from a PC.

System Requirements for Your PC

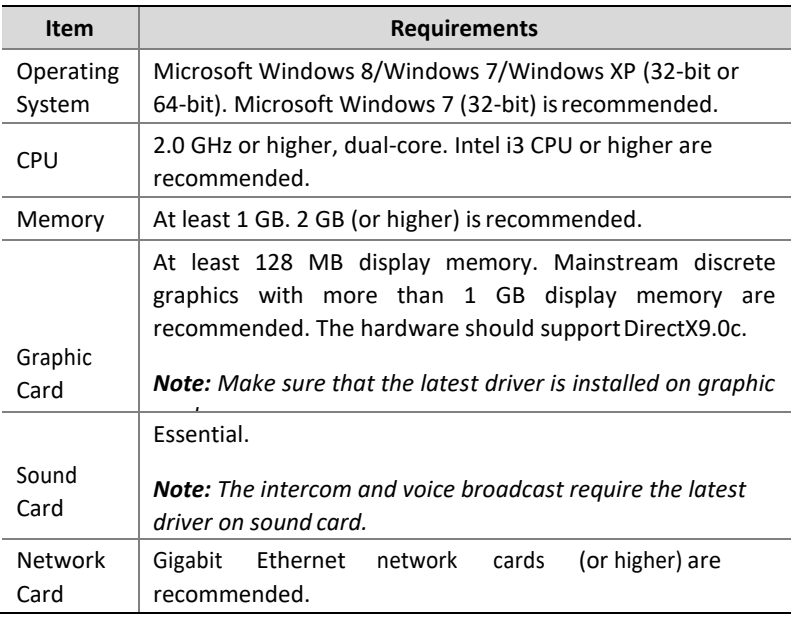

#### **Accessing Your Camera**

Before you begin, please check:

- 1. Make sure the self-test is completed.
- 2. Your camera is operating properly and connected to the network.
- 3. The PC client you are using is installed with Internet Explorer 10 or higher.
- 4. Use default video format setting or set the camera video format to 1080P30 or 1080P25 using RS485 keyboard. (Refer to camera setting menu)
- 5. Open Internet Explorer on your PC.
- 6. In the address bar, input the IP address of your camera (Default IP is 192.168.0.13) and then press Enter to open the login page.
- 7. Enter the username (default is "admin") and password (default is "admin" or "123456") and then click Login.

NOTE!

Install the ActiveX on your first login. For detailed steps, see Installing the ActiveX. When the installation of the ActiveX is completed, open IE to log in.

### <span id="page-22-0"></span>**Installing the ActiveX**

The following message will show in IE browser on first login. Click **Download** to install Active X.

Failed to load ActiveX control, click Download to install latest ActiveX control.

- Click **Run.** You may also click **Save** to download the file to your computer first.
- Close the browser and follow the steps to complete the installation.

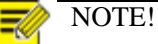

For your first login with Windows 7, if the system does not prompt you to install ActiveX, follow these steps to turn off UAC: Click the **Start** button, and then click **Control Panel**. In the search box, type **UAC**, and then click **Change User Account Control Settings**. Move the slider to the **Never Notify** position, and then click **OK**. After UAC is turned off, log in again.

If the installation fails, open **Internet Option** in IE before login. Click the **Security** tab, click **Trusted sites**, and then click **Sites** to add the website. If you use Windows 7, you need to save the setup.exe to your PC first, and then right-click the file, select **Run as administrator**, and then install it according to instructions.

#### **To use IP video output, please refer to PART TWO - NETWORK CAMERA USER MANUAL**

## <span id="page-23-0"></span>**Dimensions**

Unit: mm

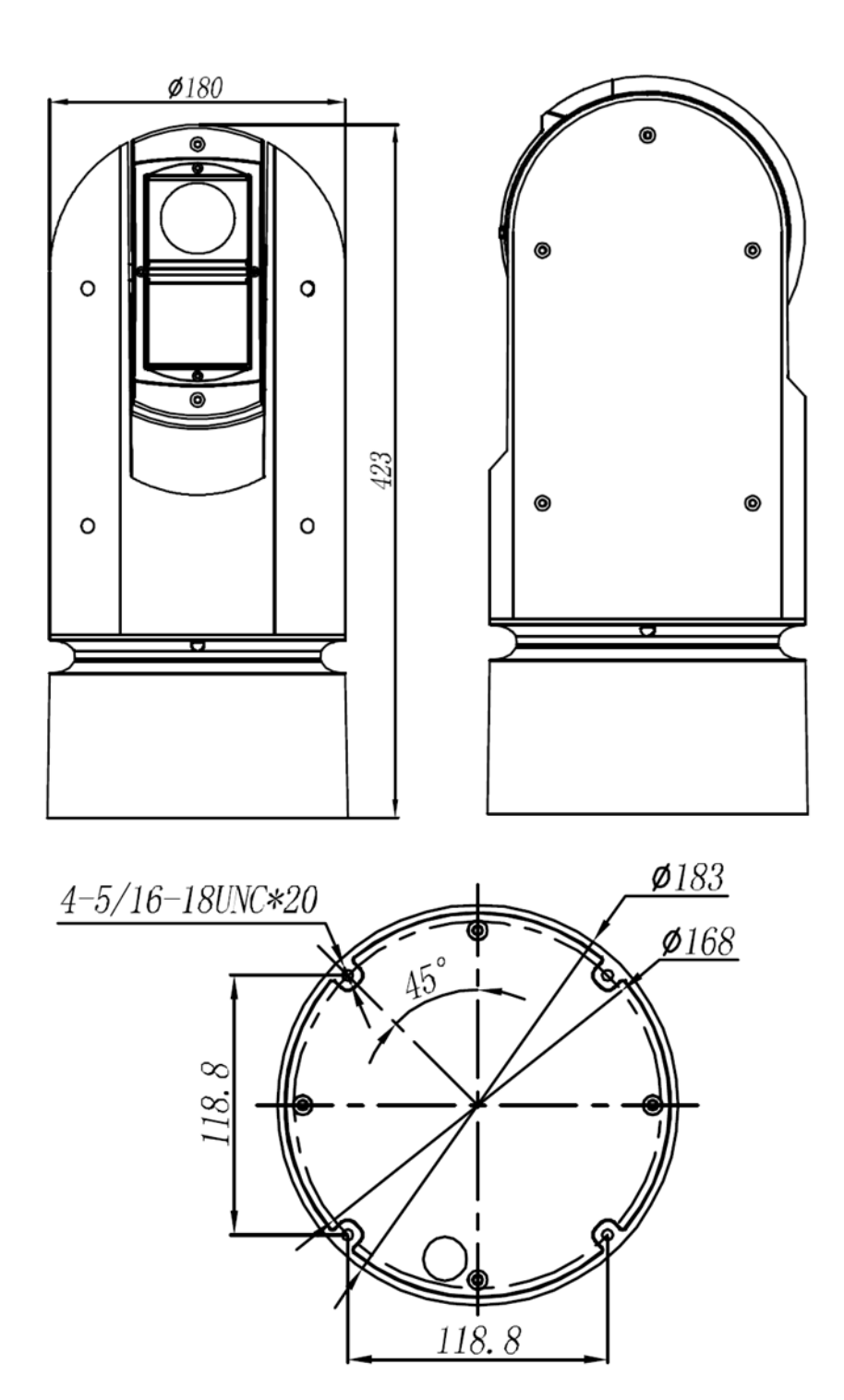

## <span id="page-24-1"></span><span id="page-24-0"></span>**Specifications**

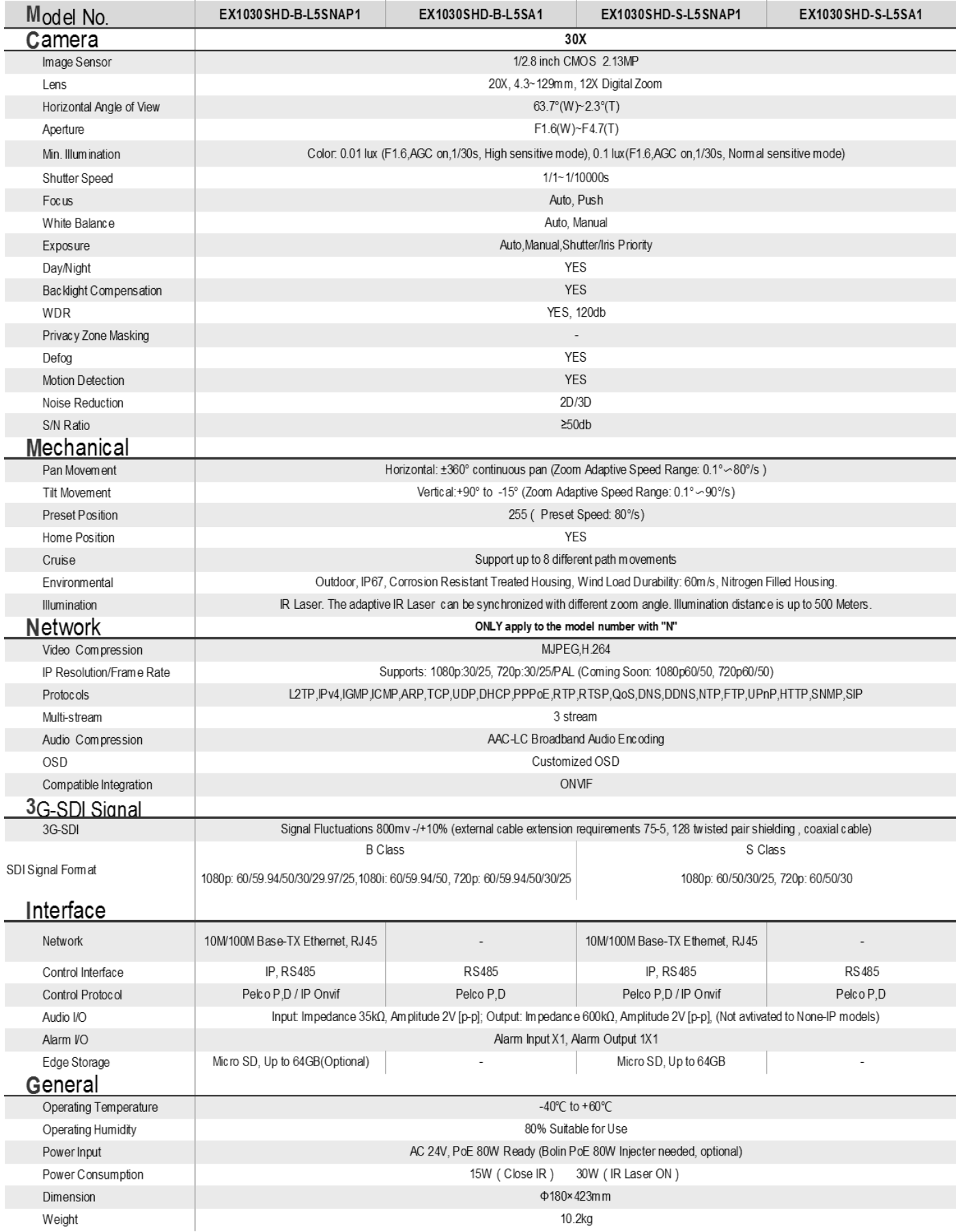

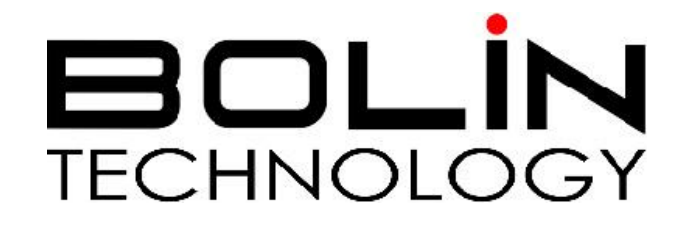

[www.bolintechnology.com](http://www.bolintechnology.com/)

2082 TECHNOLOGY LLC dba BOLIN TECHNOLOGY